# Text Messaging Tips

## Introduction

Aside from merely sending and receiving texts, there are other features that may help you in your communications. These include sending photos, finding your way, sending your current location and others. See the items below for more information.

# Text Message Forwarding

This feature can be helpful or annoying. If you have more than one device such as an iPhone and iPad, you can choose whether text messages show up on your iPad. Go to Settings, Messages and scroll to and tap Text Message Forwarding. You will see the setting as shown below. You can see that my messages also go to my iPad. If you find this annoying, disable the feature. You screen may look different depending on your devices.

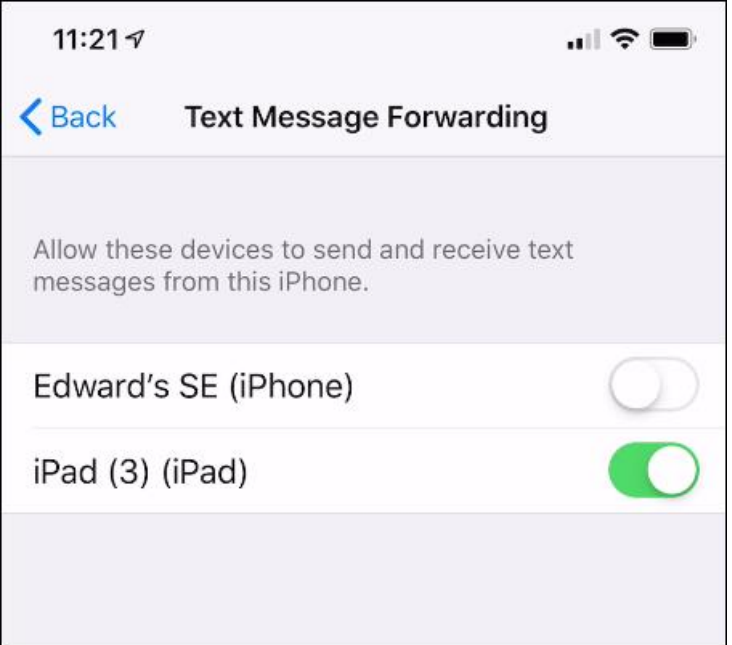

# Sending Photos

• Open the Messages app and start a new message

Tap the photo icon as shown below.

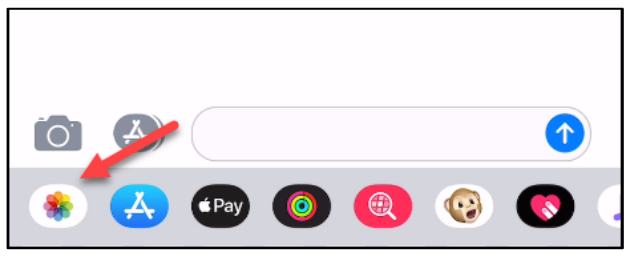

• Select a photo to add. For multiple photos, you must add them one at a time. In my case below, I've added two photos.

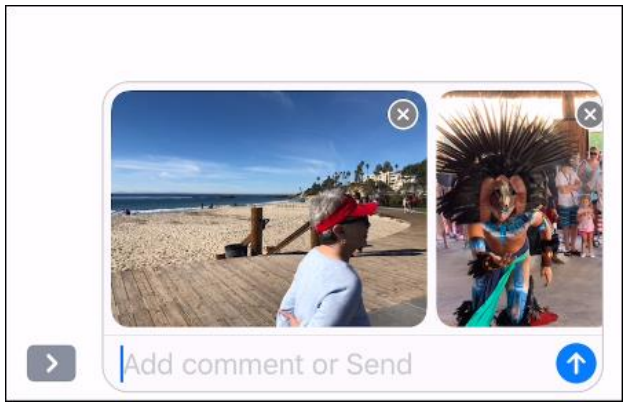

• Here's the fun part. To edit a photo, tap it and choose Edit. From here you can edit the photo and tap Done when you've finished. Here's what my message looks like after cropping the photo on the left. Note – the original photo is not altered.

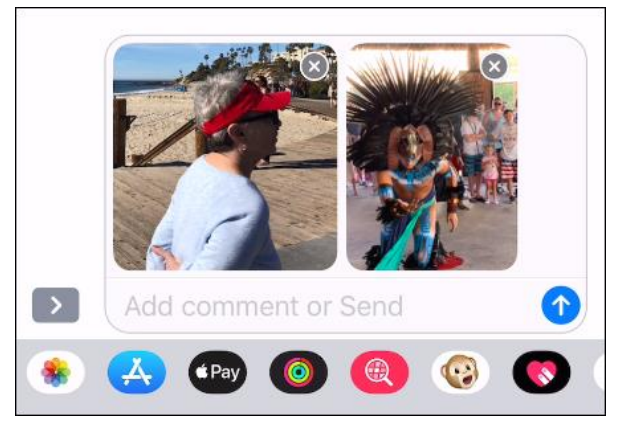

# Sending directions form Google to your iPhone

- Go to Google Maps on your desktop PC
- Look up a destination

• Click Send to your phone.

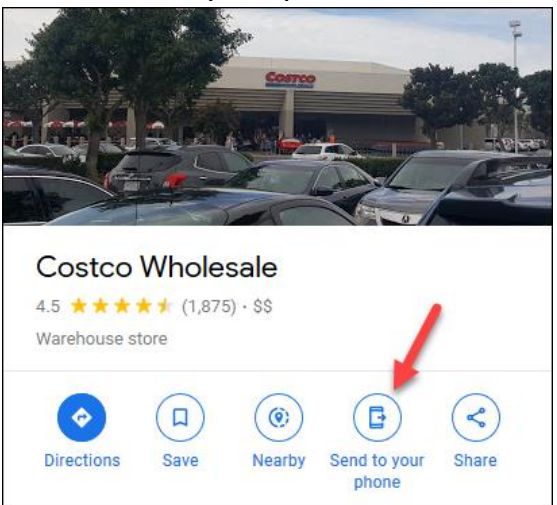

- Open the text message and tap the link
- When the map app opens tap Directions at the bottom

### Forwarding a text message

• Touch and hold the message bubble that you want to forward, then tap More as shown below.

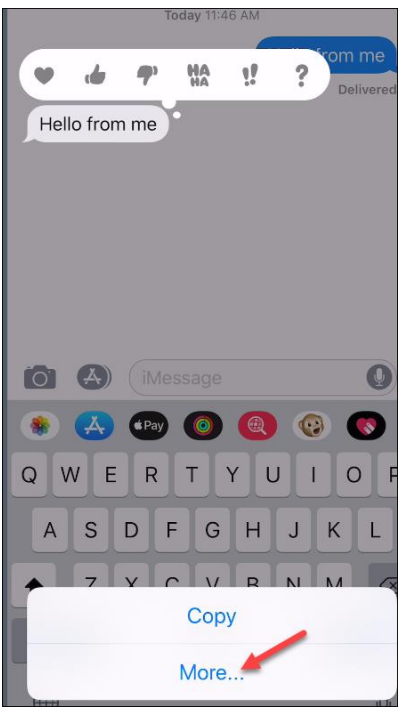

• Tap the Forward button  $\curvearrowright$  as shown below and enter a recipient.

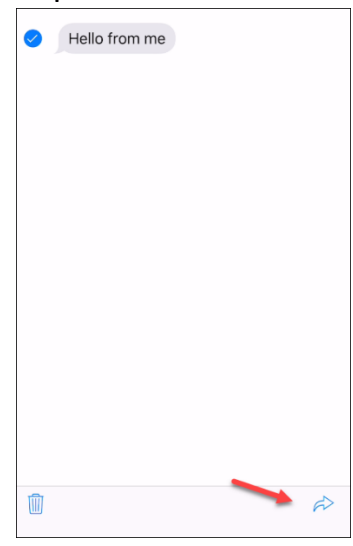

• Tap the Send button.

# Reply directly from a notification

If you have an iPhone 6S (or later model), you're probably familiar with 3D Touch even if you don't use it very much. This feature lets you press your screen with different amounts of finger pressure to access more options. This is kind of like hovering over an icon with your mouse, but better. Once you start using 3D Touch, you get it.

For example, with 3D Touch, you don't have to open the Messages app to reply to a message. Just do a long hard press on the lock screen text notification itself to reply. If you're in a hurry, this feature will save you time, although 3D Touch does require some practice.

#### Sharing your location

#### Method 1

• Open Messages then tap on the message thread of the person you want to share your location with.

Tap the icon at the top as shown below

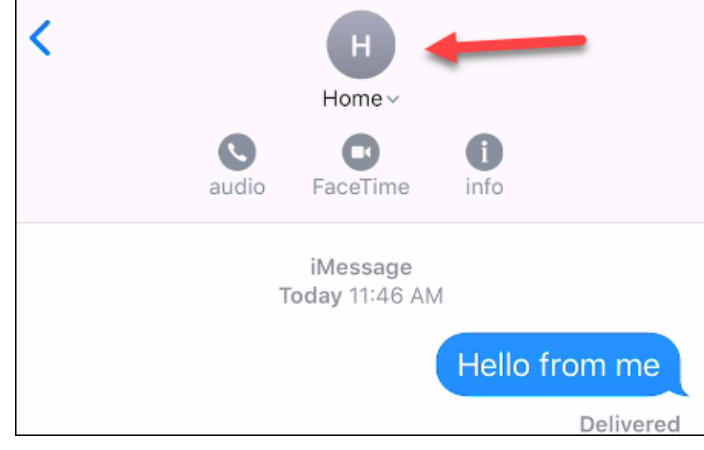

Tap the info icon as shown below

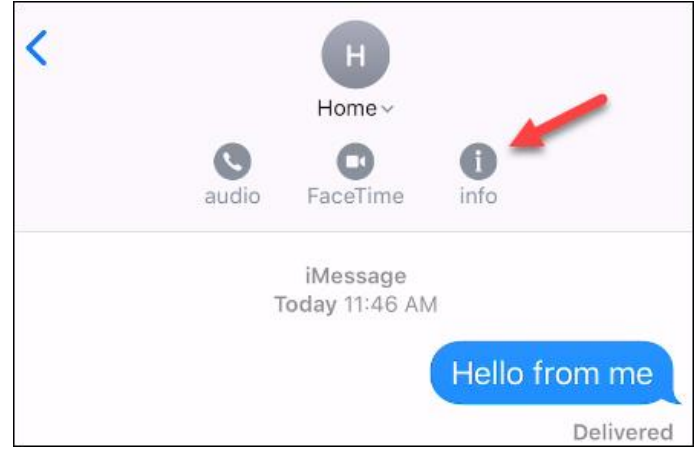

• Next, you can either choose to "Send My Current Location" or "Share My Location." When you tap the former, you send your contact the usual map with a pin drop on your current GPS location. But if you tap "Share My Location" you get the option to share your location in real time, either for one hour, until the end of the day, or indefinitely. Note – you can also share locations using the Find MY Friends app.

#### Method 2

- Open Google Maps
- Use current location or search for a place
- Tap Share at the bottom (you may have to scroll to see it)
- Tap the text message icon to share via text

# Saving data when sending photos

Sending photos via text messages can be data intensive. If you have a mobile data cap, you can eat through it in no time. You don't always need to send megabytes-worth of material by text message, especially when you're not connected to Wi-Fi.

To save bandwidth, you can opt to send low-quality photos in your iPhone text messages instead. Here how's you do it: Go to Settings >> Messages >> and scroll all the way down and toggle Low Quality Image Mode to On.

## Stop the irritating multiple alerts

The good news is that iPhones will send you two text alerts when you receive a message, as well as the optional accompanying sounds. This is a default setting, and you'll receive the two alerts within a two-minute interval. While this is great for most occasions, I personally found it redundant.

To have your iPhone send single text alerts only, do this: Go to Settings >> Notifications >> Messages. Scroll down to Repeat Alert then set it to Never or to whatever you want.

#### Silence group messages

We often join a group-texting session, and we get the information we need, and then we think, "Okay, I'm done. No need for more texts." But still the alerts ping, ping, and ping away, and they can easily get overwhelming. Thankfully, you can silence these group alerts on your iPhone.

To mute group message alerts, swipe left on the group message then tap Hide Alerts. You'll then see a moon icon on the left side of the group to indicate that it's muted.

#### Block and silence the annoying texts

Do you have contacts who keep annoying you with text messages? Well, on the iPhone, you can simply block that contact and silence them.

Here's how you do that: From the text conversation, tap the "i" icon on the top right then tap the name or number. Select Block this Caller, then Block Contact to confirm. Don't worry; you always have the option to unblock the contact later.